## **BYOD information - Setting up your device / Installing Microsoft Office**

- 1. Go to the Bundaberg North SHS website:<https://bundabergnorthshs.eq.edu.au/>
- 2. Go to Facilities, Computers and Technology

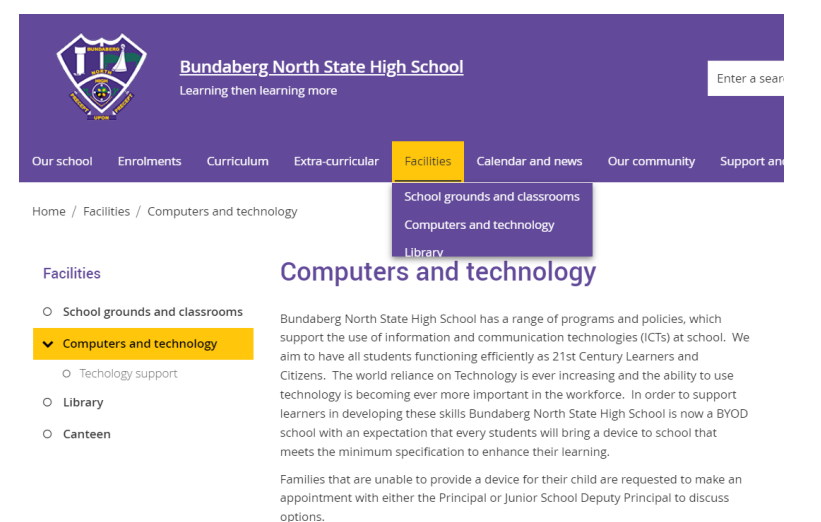

scan me with your phone camera!

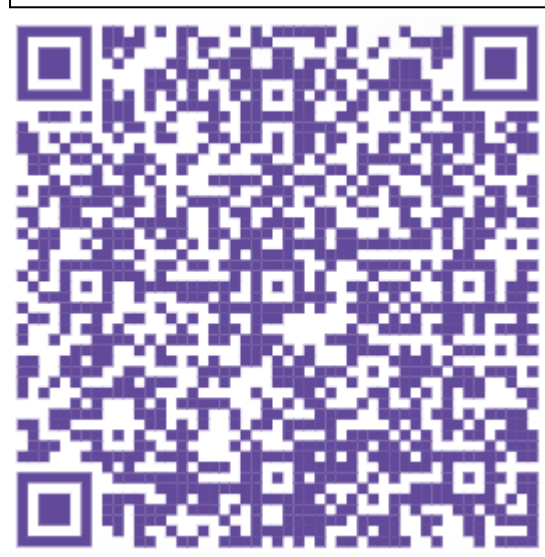

### 3. Scroll down the page to see the information on 'Connecting to the school network' and 'Office 365 Software'

#### **Connecting to the school network**

BYOD connection to the school network is through BYOxLink, a purpose built system for Queensland state BYOD schools. It provides a secure, efficient platform that enables Bring Your Own Devices access to internet, mail and learning resources on the school network

To use the new BYOxLink service, students will need to enrol their device into the Microsoft Intune Company Portal. Devices can be prepared at home by following the relevant help guide for your Device operating system (Windows, MacOS or iOS)

Before you begin, please ensure you have completed the Pre-Enrolment checks

- BYOxLink How to guide to connect a student's iOS device
- BYOxLink How to guide to connect a student's MacOS device
- BYOxLink How to guide to connect a student's Windows device

YouTube how to videos are available at the bottom of the Technology Support page.

#### Office 365 software

All students enrolled at a state school (from Prep - Year 12) can access Microsoft Office 365 software free of charge. If your device does not have the Office programs installed, or if your software subscription has ended, students can log into Microsoft Online via https://portal.office.com\_using their school email and password to download and install the Office programs. Click on the links below for instructions on downloading and Installing Office 365 for Windows and Mac.

Install Office 365 on Windows

Install Office 365 on Mad

Note: the program downloads are quite large and will take some time to download. For those who have no internet connection or noor Internet connectivity the school

# Office 365

Get Office 365

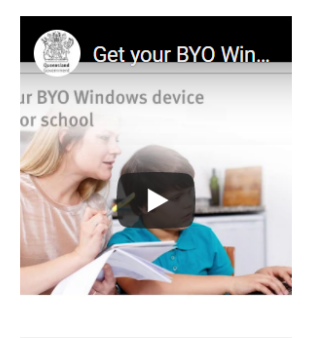

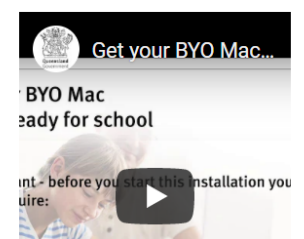

If you have any questions or require assistance, scroll down further on the same page, click on **Technology Support** which will take you to **IT Support Request Form**. Complete this form and someone will contact you.